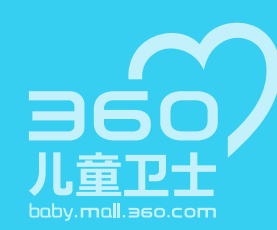

## 360儿童手表3 快速入门指南

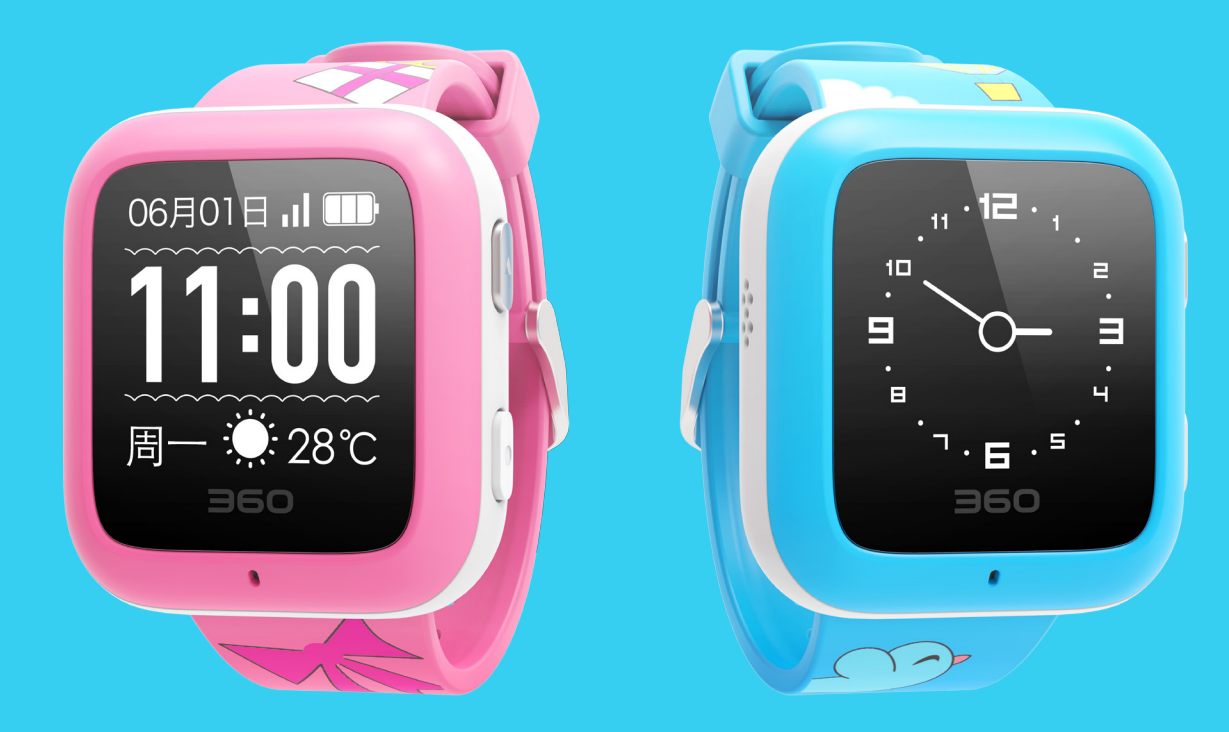

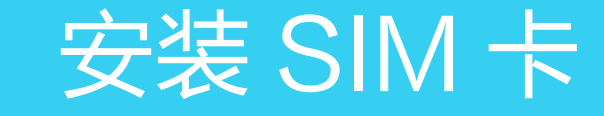

● 请先准备一张移动或联通的Micro SIM卡, 并确保该SIM卡:

- 1. 已开通来电显示
- 2. 已开通上网功能,包月流量在30M以上
- 3. 支持2G网络

如为新购SIM卡请先安装到手机里激活或到营业厅激活。

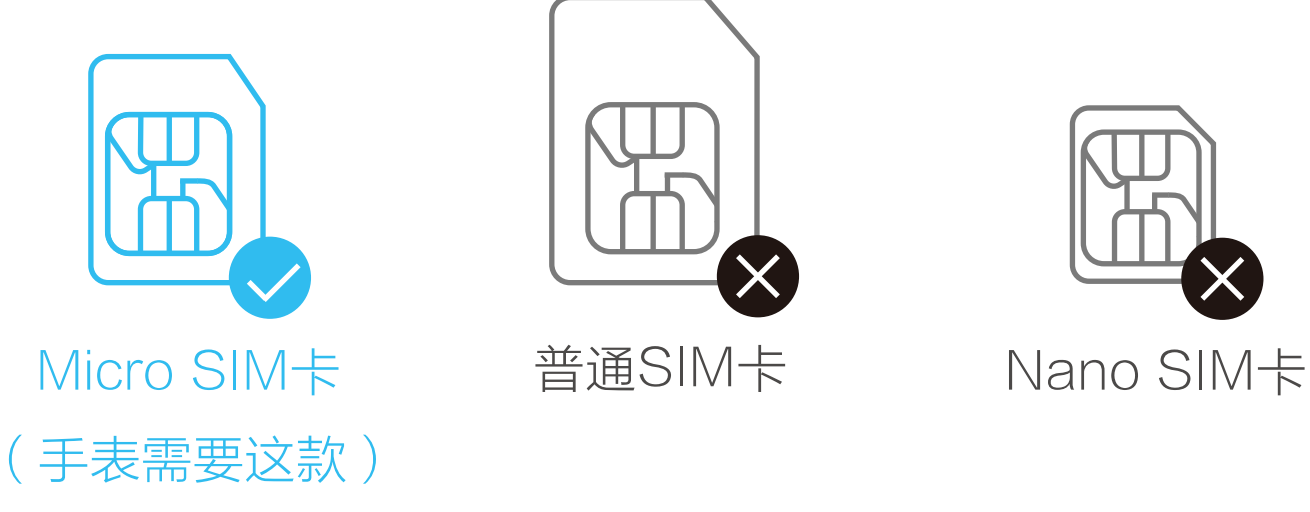

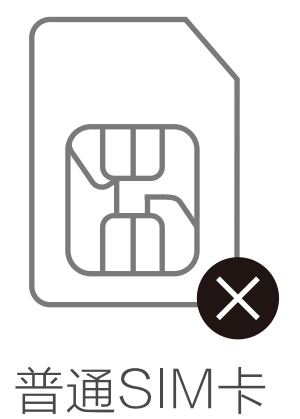

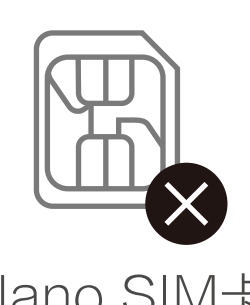

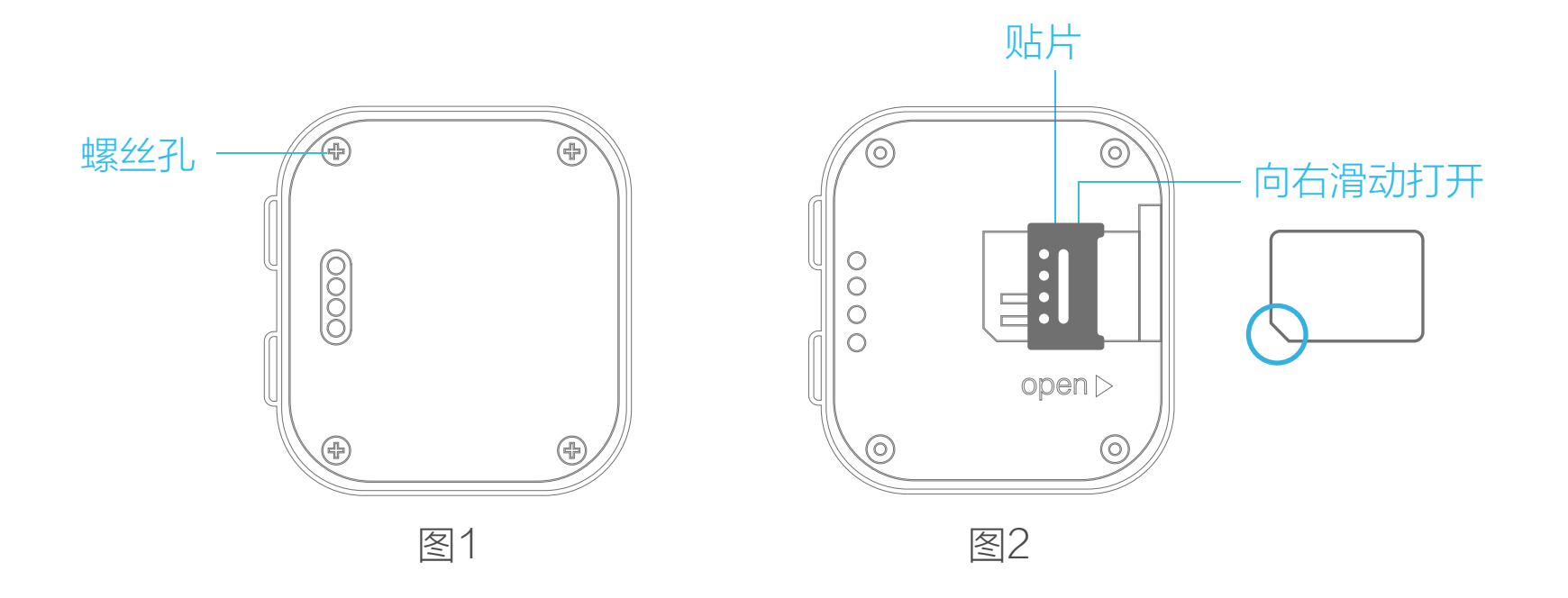

- 请如图1放置手表(手表按键指向左侧)
	- 1. 使用附带螺丝刀拧开后盖螺丝,打开手表后盖
	- 2. 将卡槽上方贴片向右轻轻滑动推开
	- 3. 向上掀开贴片打开卡槽,按照SIM卡缺角对应位置放入其中
	- 4. 放置好SIM卡后,向下合住贴片,再向左推动固定好SIM卡
	- 5. 最后装好手表后盖,拧紧4颗螺丝。

# 2 给手表充电并开机

● 安装好SIM卡后请参照下图所示连接手表和充电头,成功开始充电后屏幕会点亮 并显示充电动画,待手表屏幕右上角电池图标显示"OK"字样即为已充满状态。

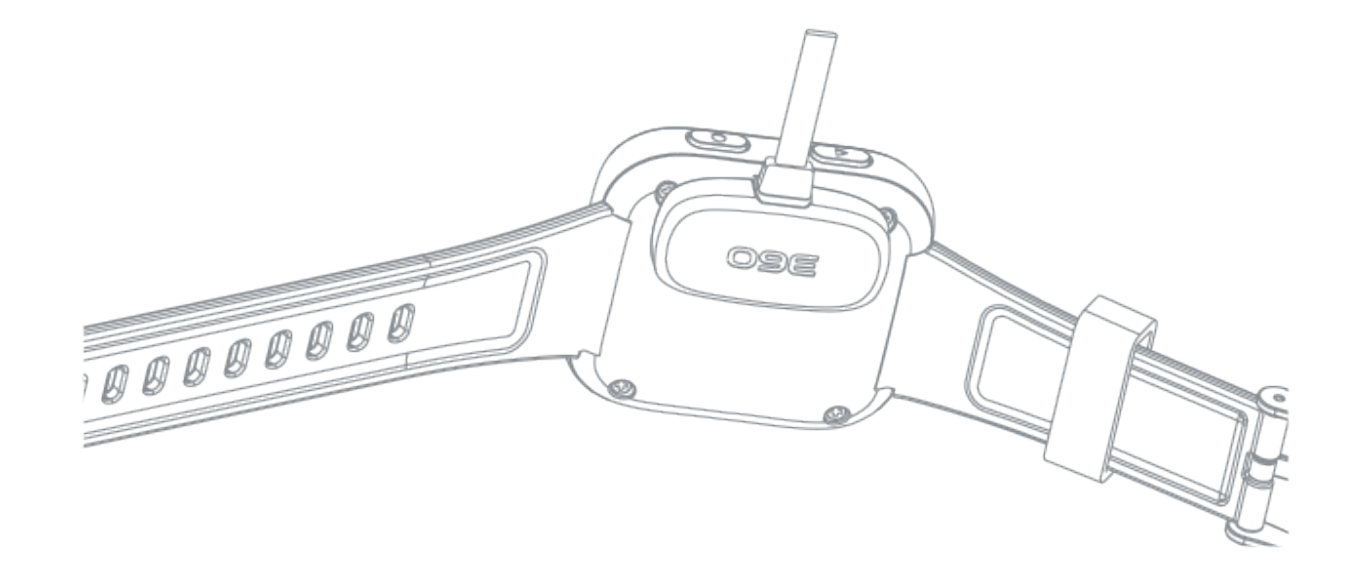

长按手表下键3秒开机,如无法开机,可能由电量不足导致, 请先给手表充电后再进行尝试。

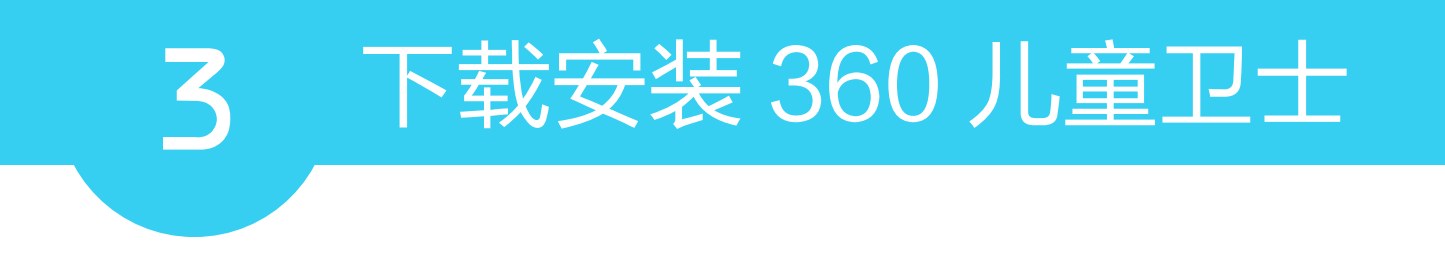

● 扫描下方二维码下载并安装手机App。

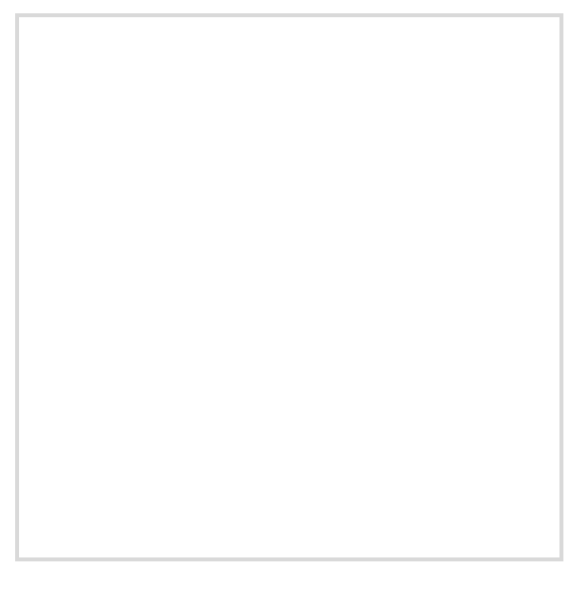

- 您也可以访问baby.mall.360.com或者在应用市场中 搜索"360儿童卫士"下载安装。
- 请您使用手机号登录APP, 如果手机号没有绑定过360 账号,请根据提示完成注册。

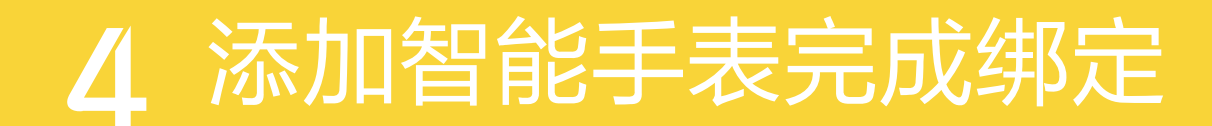

- ●打开"360 儿童卫士"手机App,点击添加手表按钮,扫描上页二维码, 稍等片刻即可完成与手机上的绑定操作。
- 如果无法正常绑定,请您确认以下几点:
	- 1. 手表已开机
	- 2. 手表上的时间和温度显示正确

如果时间温度显示异常,可能是网络异常或手表SIM卡 欠费导致,请确保SIM卡网络恢复正常后再尝试。

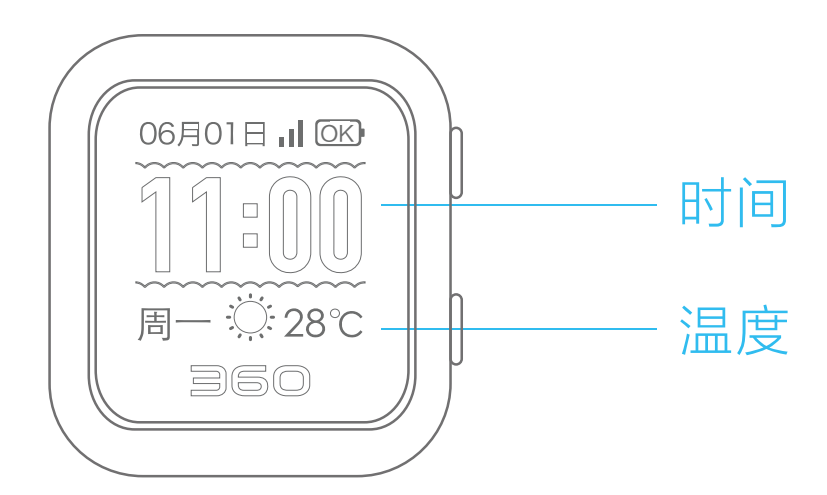

第一个绑定手表的用户将成为手表管理员,手表管理员有 权在手机App中添加或移除联系人。

- 其他联系人可通过以下步骤绑定此手表,每块手表最多可 绑定20个联系人
	- 1. 通过管理员在其手机App中添加, 在App的"管理"-"联系人"页面右上角点击"+"号进行添加 2. 扫描步骤三中二维码或进行绑定 3. 扫描管理员手机App中二维码进行绑定, 在App的"管 理"-"手表信息"-"二维码"页面中。
- 实时沟通 : 支持单双向高清通话,语音群聊,发表情、文字。
- 精准定位 : GPS、Wi- Fi、基站、加速度传感器四重定位。
- 电子围栏:一旦孩子离开安全区域,会给家长发送提醒。
- 一键求救 : 当孩子遇到危险时,一键发出求救信息。
- 运动记录:内置加速度传感器, 记录孩子步数和运动量。
- 防止走散 : 基于蓝牙 4.0 的防走散功能。
- 超长待机: 高容量凝胶聚合物锂电池。

6 手表说明

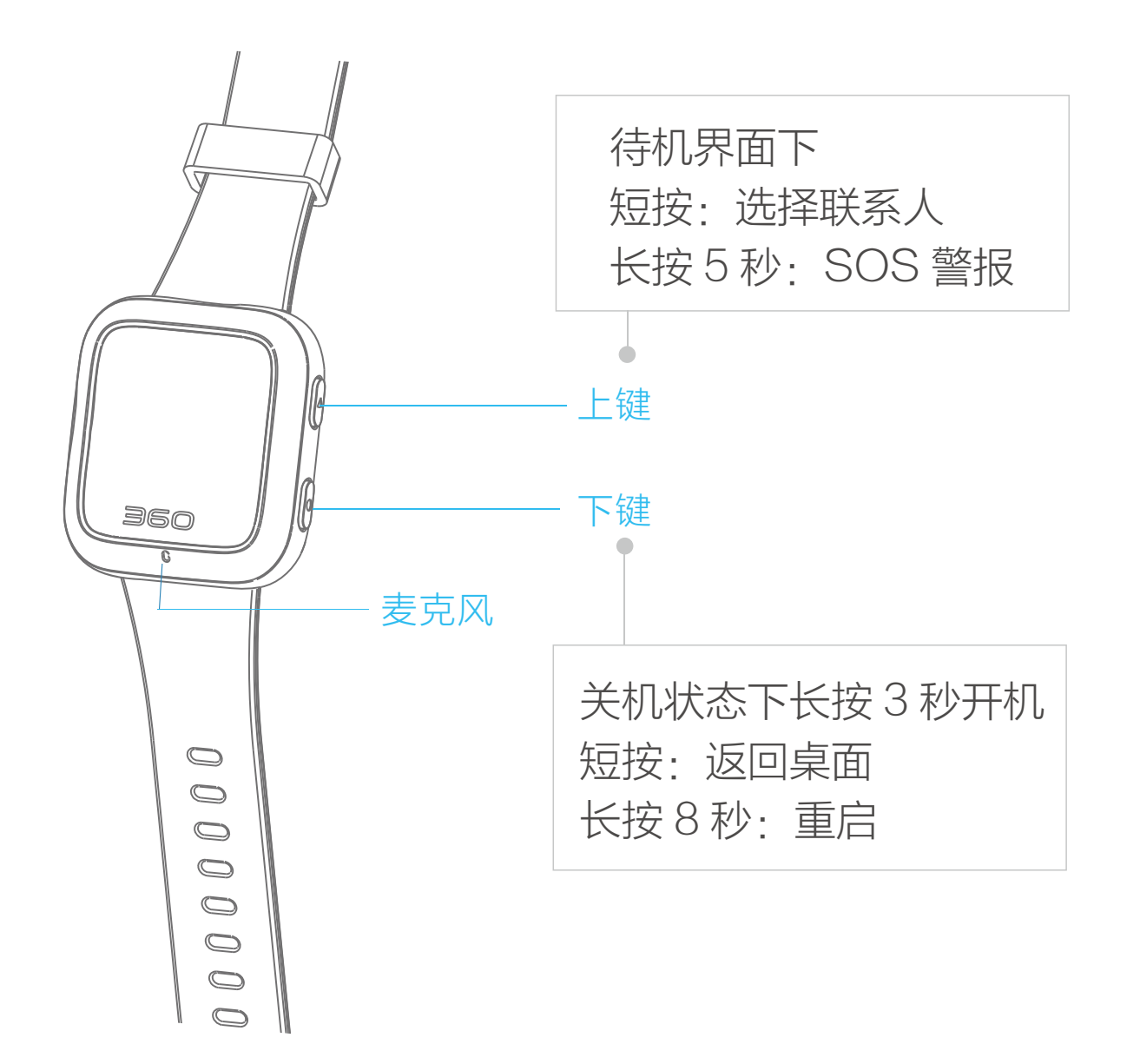

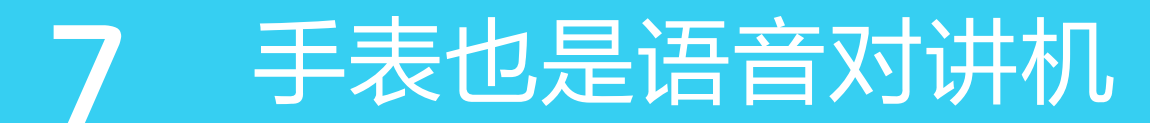

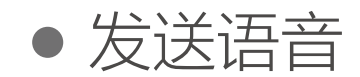

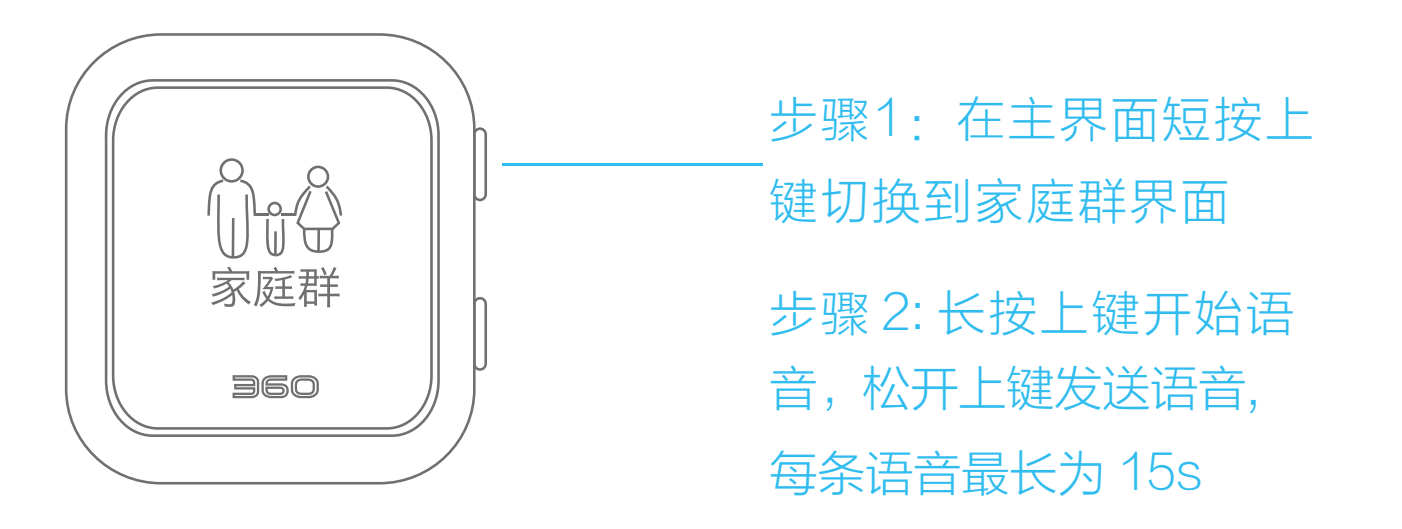

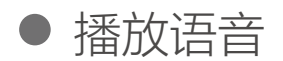

### 来新消息时手表自动进入新消息界面。

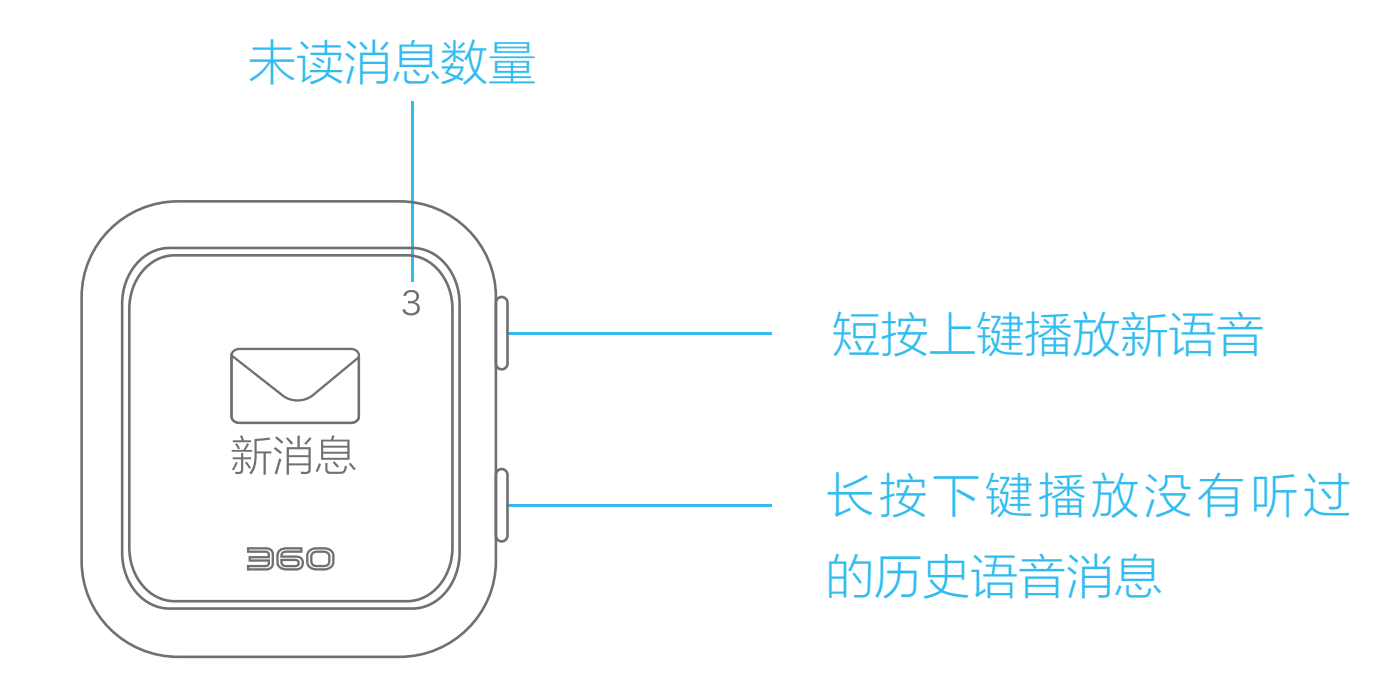

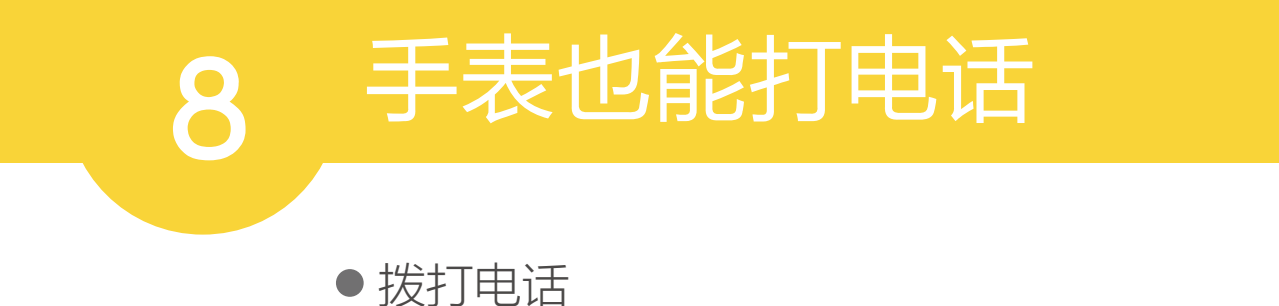

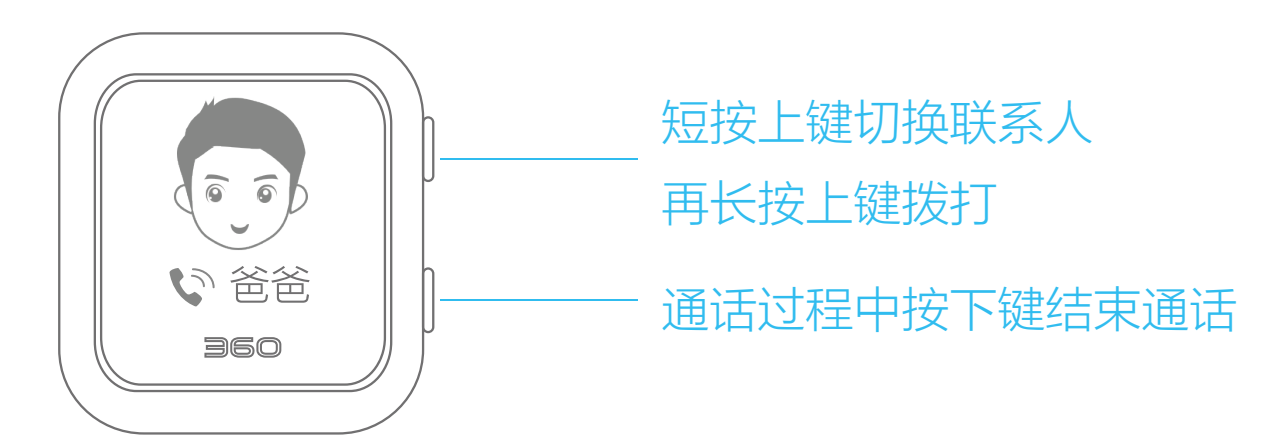

- 只有联系人可以和手表通话,联系人以外的号码呼叫会 被拒绝。
- 若与手表SIM卡设置了亲情号套餐,请将对应的短号码 添加到联系人列表。

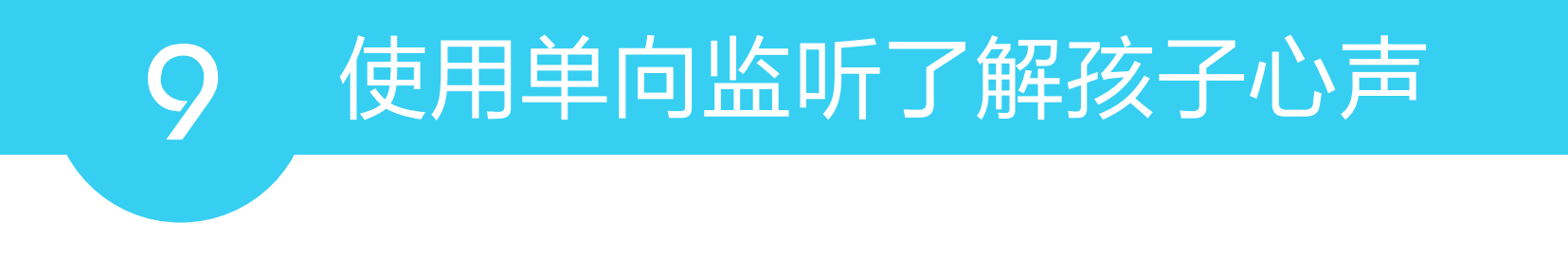

打开儿童卫士App,进入"联系"页面,点击下图中的"+" 号,选择浮出选项中的"监听",点击一下即可开始。

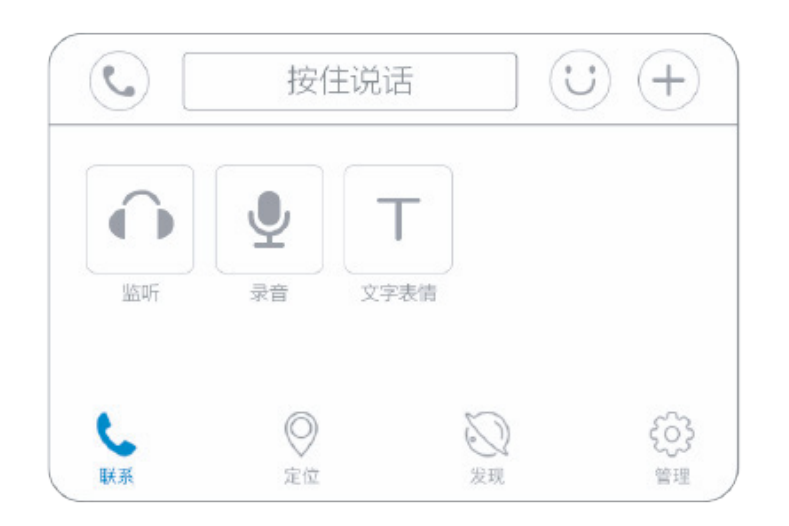

监听提醒:

开启监听提醒后,使用监听操作时手表屏幕会点亮并振动, 在App的"管理"- "通话设置"中可控制该提醒的开关。

### 10 给手表上个闹钟

设定闹钟

在手机App的"管理"- "手表闹钟"页面,点击右上角 的"+"号,进入"添加手表闹钟"页面(如下图)进行 设置,完成后点击保存,闹钟就上好啦!

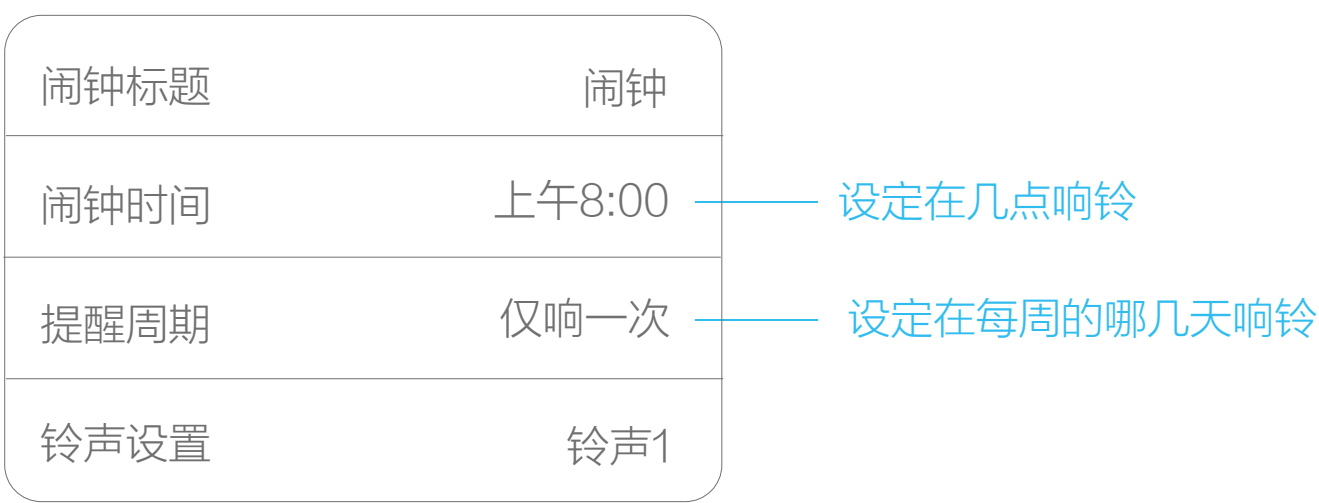

### ● 关闭闹钟

在"手表闹钟"页面,点击右侧的滑动开关可使之关闭。

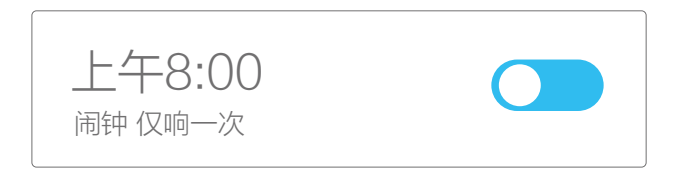

● 编辑闹钟

点击设定好的闹钟(如上图):

1. 安卓客户端:请在弹窗中选择"编辑"后进入编辑页面。

2. iOS客户端 : 可直接进入闹钟编辑页面。

### ● 删除闹钟

1. 安卓客户端:点击设定好的闹钟(如上图)选择"删除"。 2. iOS客户端 : 用手指在上图中央位置左滑,点击右侧滑 出的"删除"选项。

### 11 如何设置上课时段

设置一个上课时段

请您打开儿童卫士 App, 在"管理"- "通话设置"-"手表上课时段"中,点击页面右上角"+"进行时 段的添加和设置。

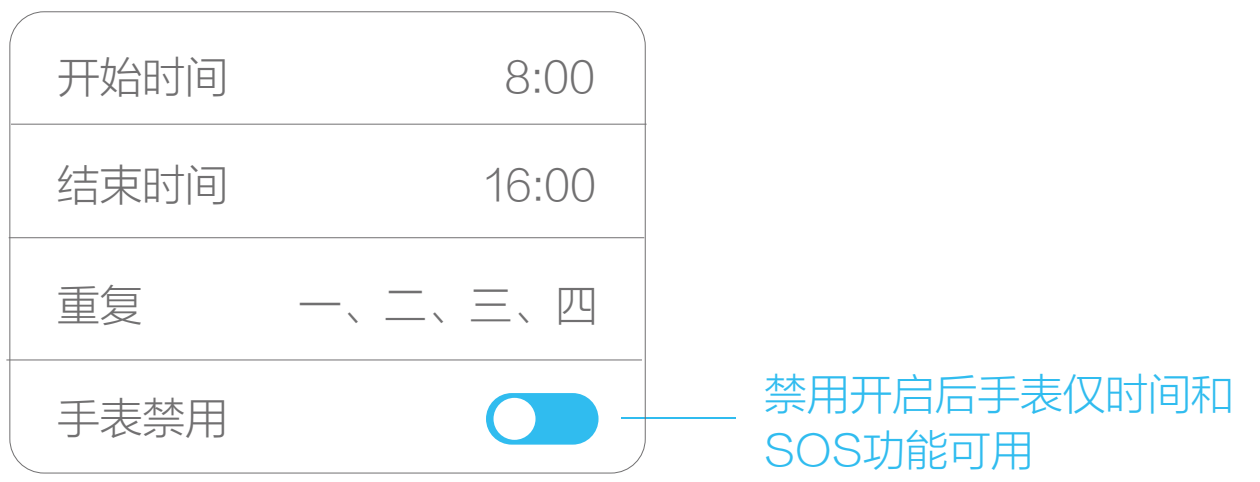

进入手机App的"管理"- "通话设置"- "上课时段"页面。

1. 安卓客户端(如下图):

点击已设置到时段,选择弹窗中的"编辑"或"删除"。

2. iOS客户端:

点击已设置的时段进入编辑页面,如需删除在该时段上向 左滑动,点击滑出的"删除选项"。

$$
\begin{array}{c|c}\n 08:00 - 16:00 \\
-2.5 = 0.55\n \end{array}
$$

小提示 :

1. 上课时段内手表将会静音, 加好友功能不可使用。 2. 开启手表禁用后,家长仍可使用电话监听功能。

## 12 用手表和小伙伴们交朋友吧

手表和手表也能互加好友

1.请先短按两块手表的下键,切换到"添加朋友"的一屏 如(图 1)。

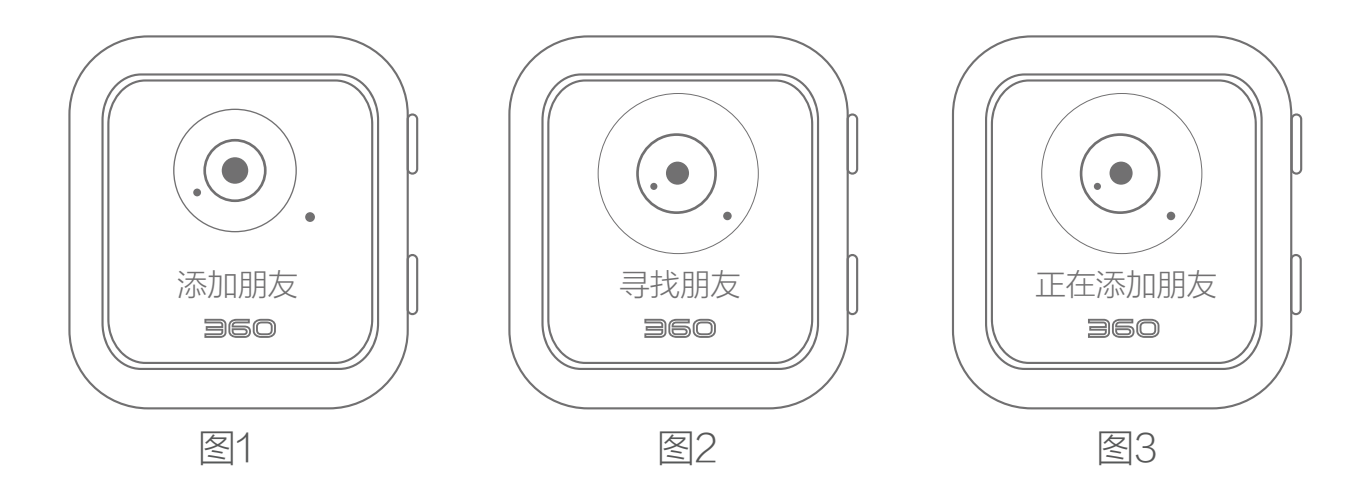

2.将两块手表靠在一起,短按其中一块的上键,手表会发 出"咕噜噜"的声音进行交友请求(图2)。 3.另一块手表收到后,屏幕会显示"正在添加朋友"(图3)。

### 4.添加成功后,手表屏幕会出现"添加成功"的提示。

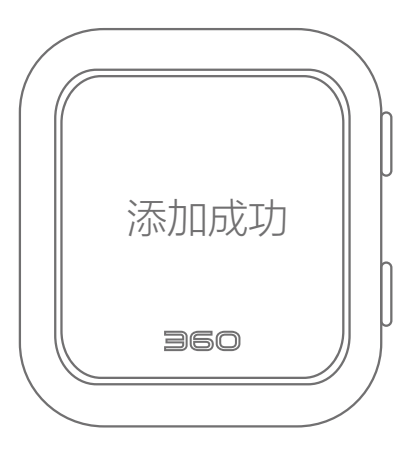

●您也可以通过手机App为手表添加好友,在APP的 "管理"-"联系人"页面中,点击右上角"+"号, 选择"添加手表好友"完成添加操作。

### ● 如何编辑手表联系人

在手机APP的"管理"- "联系人"页面,点击对应 联系人卡片右侧的"编辑"按键进行操作。

#### ● 如果您需要解除好友关系

1. 安卓客户端 : 长按联系人卡片,选择弹窗中的"删除" 选项。

2. iOS客户端 : 在联系人卡片上向左滑动,点击滑出的 "删除"选项。

小提示:

如果您希望在手表上隐藏加好友功能,可在手机APP的 "管理"-"手表设置"中找到"手表添加好友"的选项, 点击关机即可。

# 13 注意事项

- 请勿将产品浸泡或冲洗。
- 请将产品远离火源、高温高热等极端环境。
- 仅限中国大陆地区的 SIM 卡,360 儿童卫士服务范围 仅限于中国大陆地区。
	- 本手表在断电状态和服务区外时,定位功能无法工作。 步骤 3 中的二维码作为添加手表的唯一标识请妥善保管。

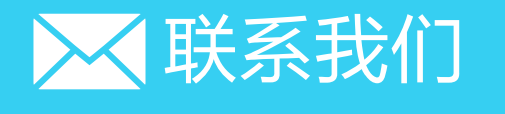

有任何问题欢迎您随时联系我们。

客服电话: 400-6822-360 官方微博 : 360 儿童卫士 邮箱 : baby@ex.360.cn

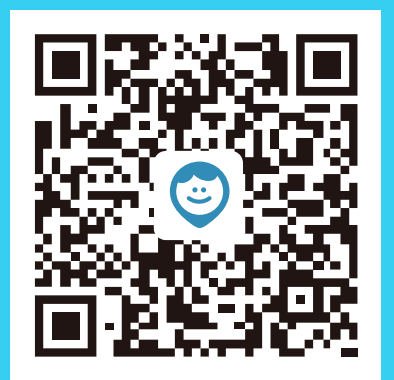

官方微信